## iSkysoft iMedia Converter Capture Clips from a DVD

**IMPORTANT:** All media projects must be compliant with current **Dartmouth College Policy** and **Federal Copyright laws**. For more information refer to http://www.dartmouth.edu/copyright/

- 1. Insert the disc into the DVD drive. If the DVD automatically begins playing, **quit** the DVD Player or VLC Player program.
- 2. If it is not already running, open **iMedia Converter Deluxe** by clicking its icon in the dock. A dialog window will appear, asking if you would like to load the DVD. Select **OK**.
- 3. Another dialog window should appear, prompting you to select between "Main Movies Only" or "All Movies." **"**Main Movies" loads only the largest video files, while "All Movies" loads all video clips on the DVD, including previews and extras (use for discs containing multiple TV episodes).
- 4. After the DVD has loaded, open the **Trim Window** by clicking the **scissors icon** that corresponds to the target clip.
- 5. Navigate the playhead to a particular scene and click the **Cut** button. This will split the file into two clips. To remove a segment, select **Delete**. To adjust in/out points of your selection, drag the edges of clips to the desired length. You can also move to a specific moment by entering a time value in

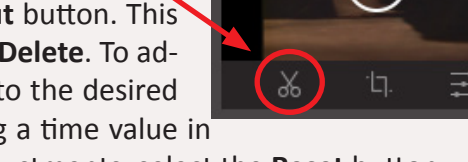

- the box on the left side of the Trim Window. To undo clip adjustments, select the **Reset** button.
- 6. When you are satisfied with your edits, click **Save**. By default, all segments are displayed in the

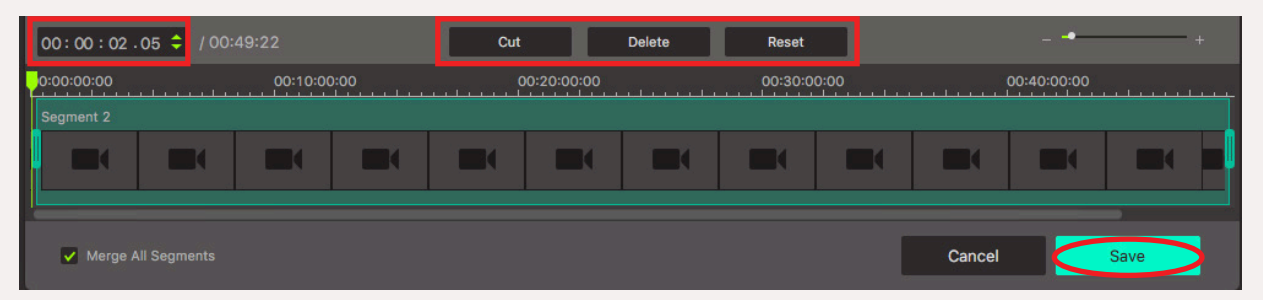

primary interface with clip name and segment number. Set the video output format by clicking the arrow on the right side of the clip's menu. If you plan to use the clip in an iMovie project,

select the **iMovie** preset under the **Editing** tab. For clips that will be embedded in a presentation or web page, choose the **MP4** option under **Video**.

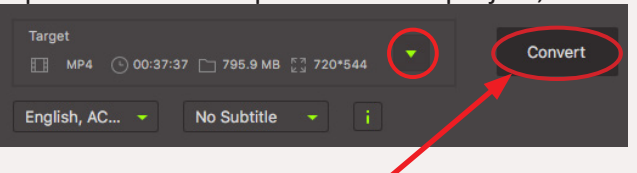

Output: Desktop

 $\cdot$   $\circ$ 

7. Select a destination for your clips from the **Output** pull-down menu. Click the **Convert** button to start the process. To quickly access your converted files, click the **Open Output Folder** button.

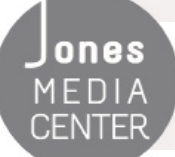

Produced by Dartmouth College/Jones Media Center http://dartmouth.edu/~library/mediactr/tutorials.html For additional help, refer to the user guide at http://www.iskysoft.com/user-guide/imedia-converter-deluxe-mac.html

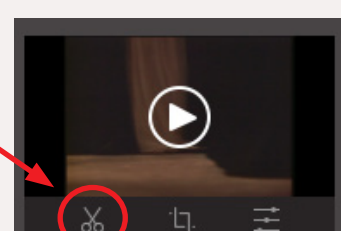